## **Transun TMS 家长帮助手册**

**版本: 1.8**

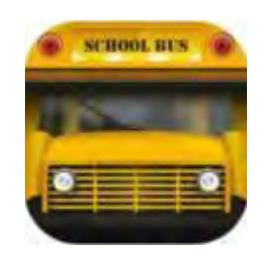

### 目录

#### 目录

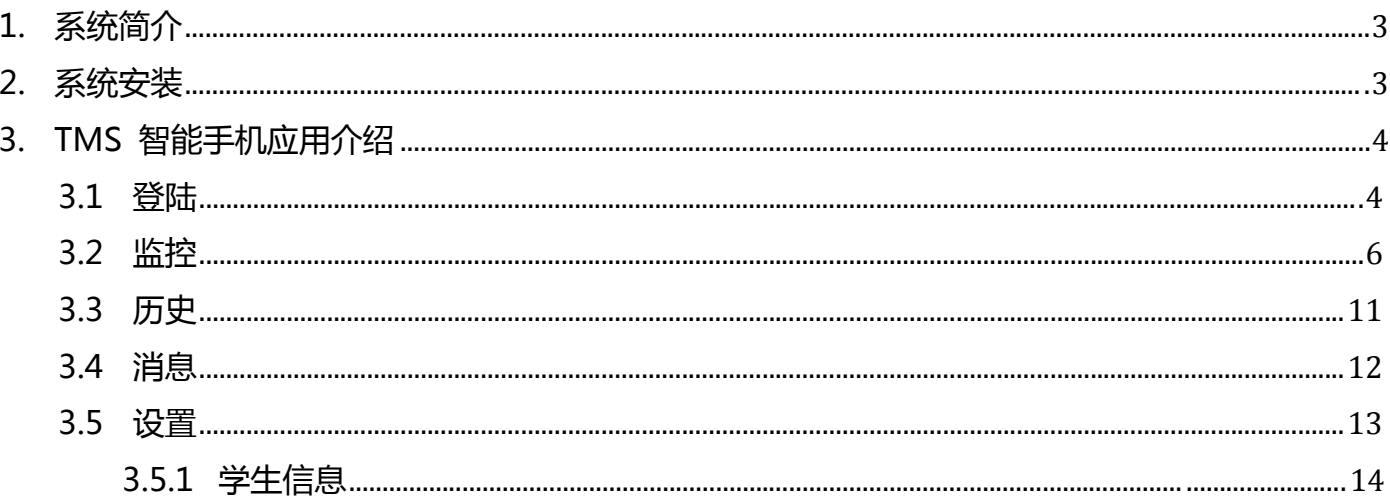

## **1. 系统简介**

欢迎使用 Transun TMS(创程交通管理系统)。

通过规定学生在上下车的时候刷卡,家长可以 TMS 中查看孩子所乘班车的线路号、巴士妈妈信息、 班车实时位置等信息,可以查看过去一周的上下车刷卡历史数据,可以接收到班车管理中心发送的消 息。

TMS 系统中学生、家长和班车管理中心对应的主要功能如下表所示:

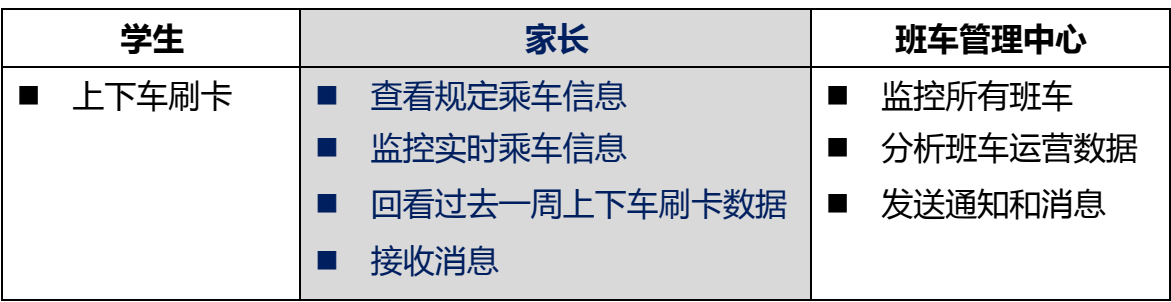

### **2. 系统安装**

可以通过以下两种方式使用 TMS 系统。

1) 在电脑上通过浏览器访问

在电脑上,打开浏览器(IE,Firefox,chrome 或者 Safari),在地址栏中输入 Transun TMS 的 网址即可打开系统。[http://stms.g-bos.cn](http://stms.g-bos.cn/)

2) 在移动设备上安装 APP

**安卓手机**:用任意一款二维码扫描软件扫描如下的二维码,下载并安 TMS APP for android。

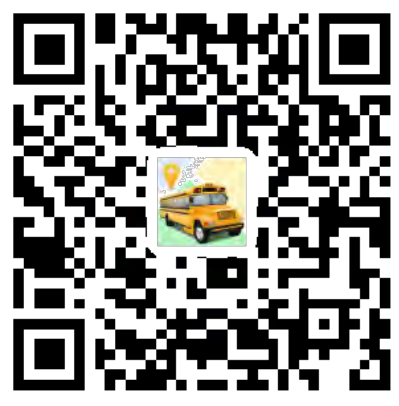

图 1 扫描该二维码下载 TMS APP for Android

**苹果手机**:在 App Store 中搜索 TMS"(for iPhone),找到 App,下载并安装。或者扫描如下 的二维码。

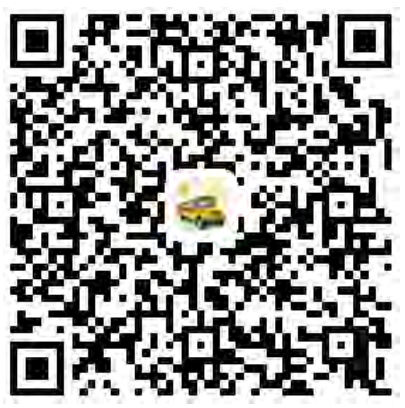

图 2 扫描该二维码下载 TMS APP for IOS

# **3. TMS 智能手机应用介绍**

### **3.1 登陆**

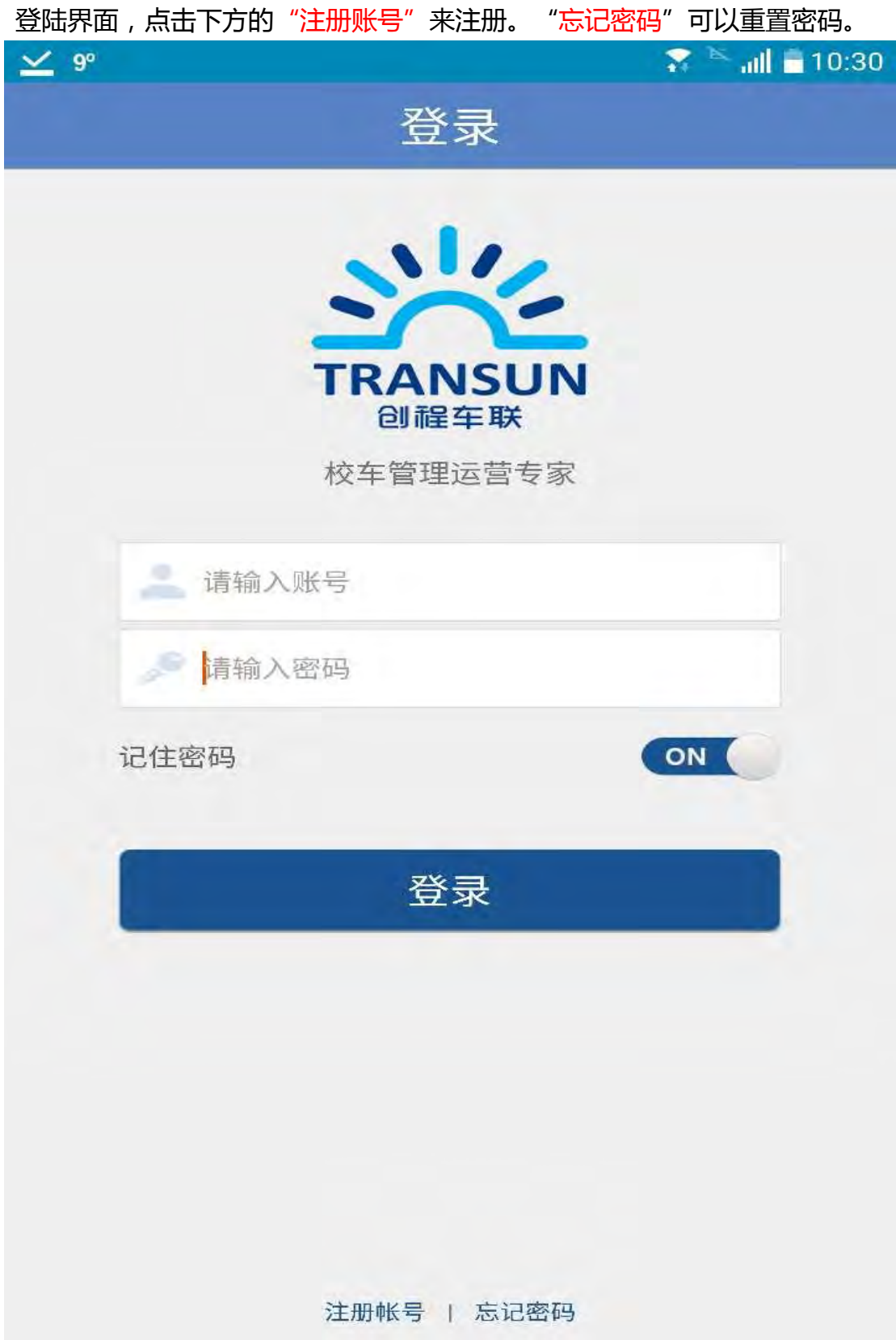

#### **3.2 监控**

这个功能能让您查看孩子所在车辆的实时信息。如果您的孩子丌在车上,地图上将会显示最近的刷卡 点。当您孩子上下车的时候,您能从历史记录页面查看相关信息

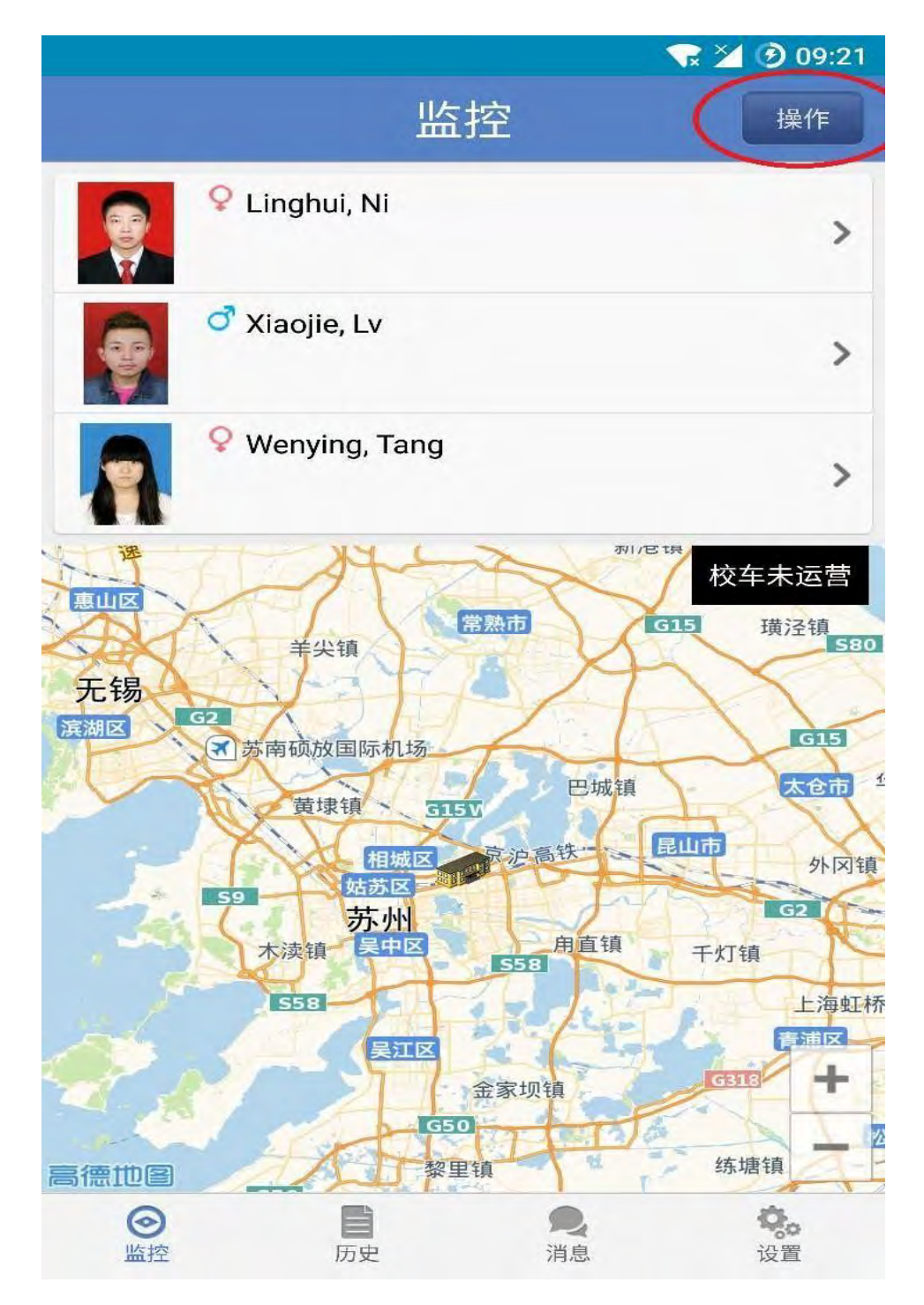

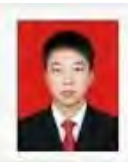

Linghui, Ni

学 生上车刷卡信息。右方会显示绿色或红

 $\mathcal{P}$ 

#### 色箭头。

如显示绿色向上箭头则孩子已刷卡上车,可以点击本项查看地图。如显示红色向下箭头则孩子未上车 或已下车,丌能点击本项。

家长可以通过客户端请假。在监控页面,点击右上角的操作按钮 点击新增, 添加请假或父母接送申请。若已有记录,则可以选择是否取消。

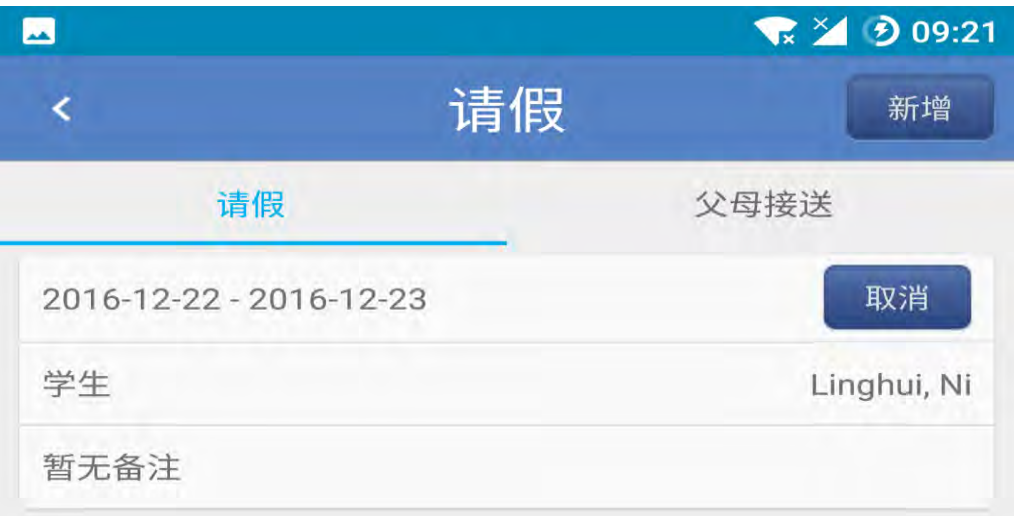

家长在此页面选择孩子请假的开始和结束日期,以及是哪个孩子请假。如果有特殊需要,也可以在下 方备注。

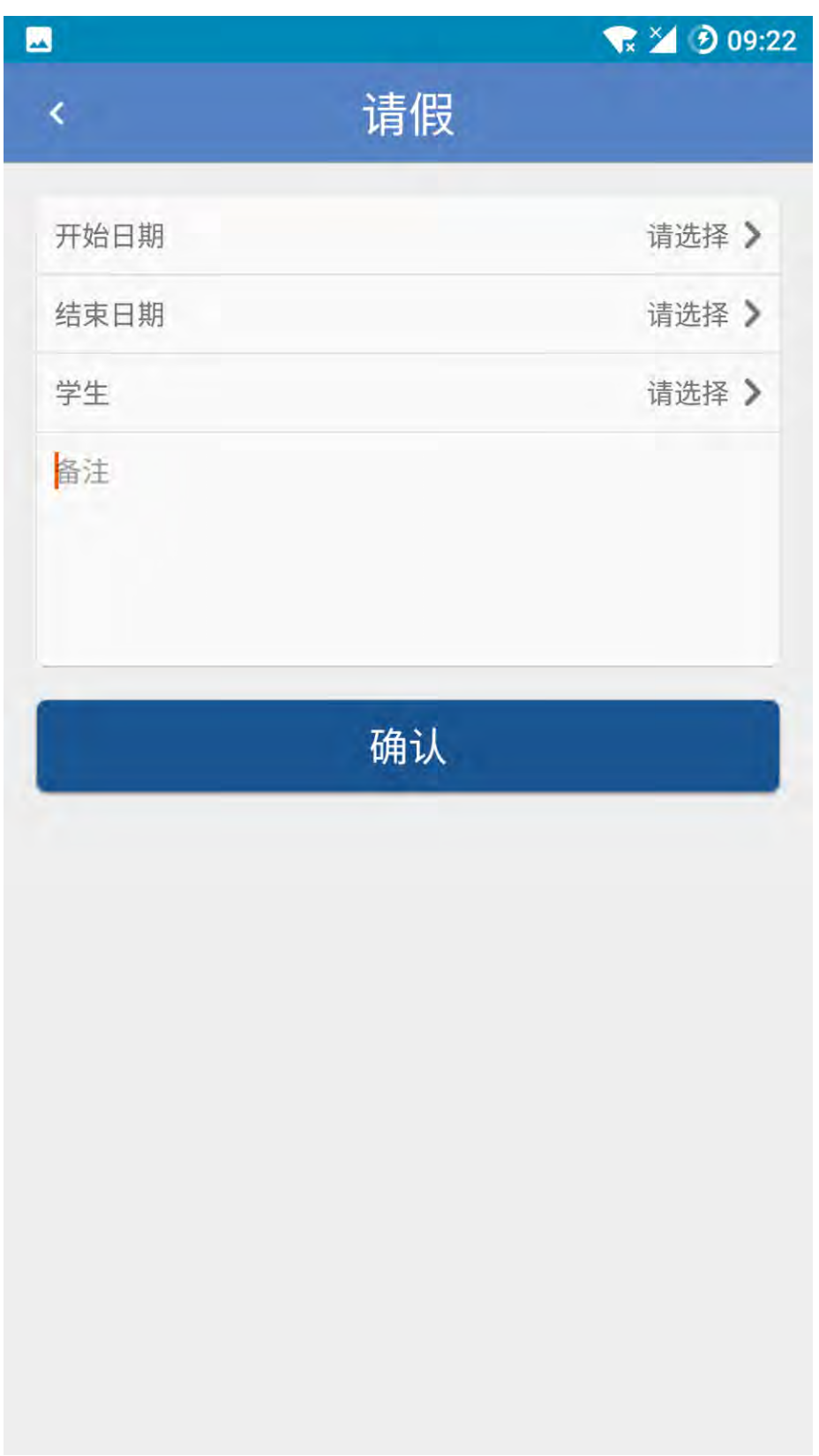

点击学生,进入监控页面

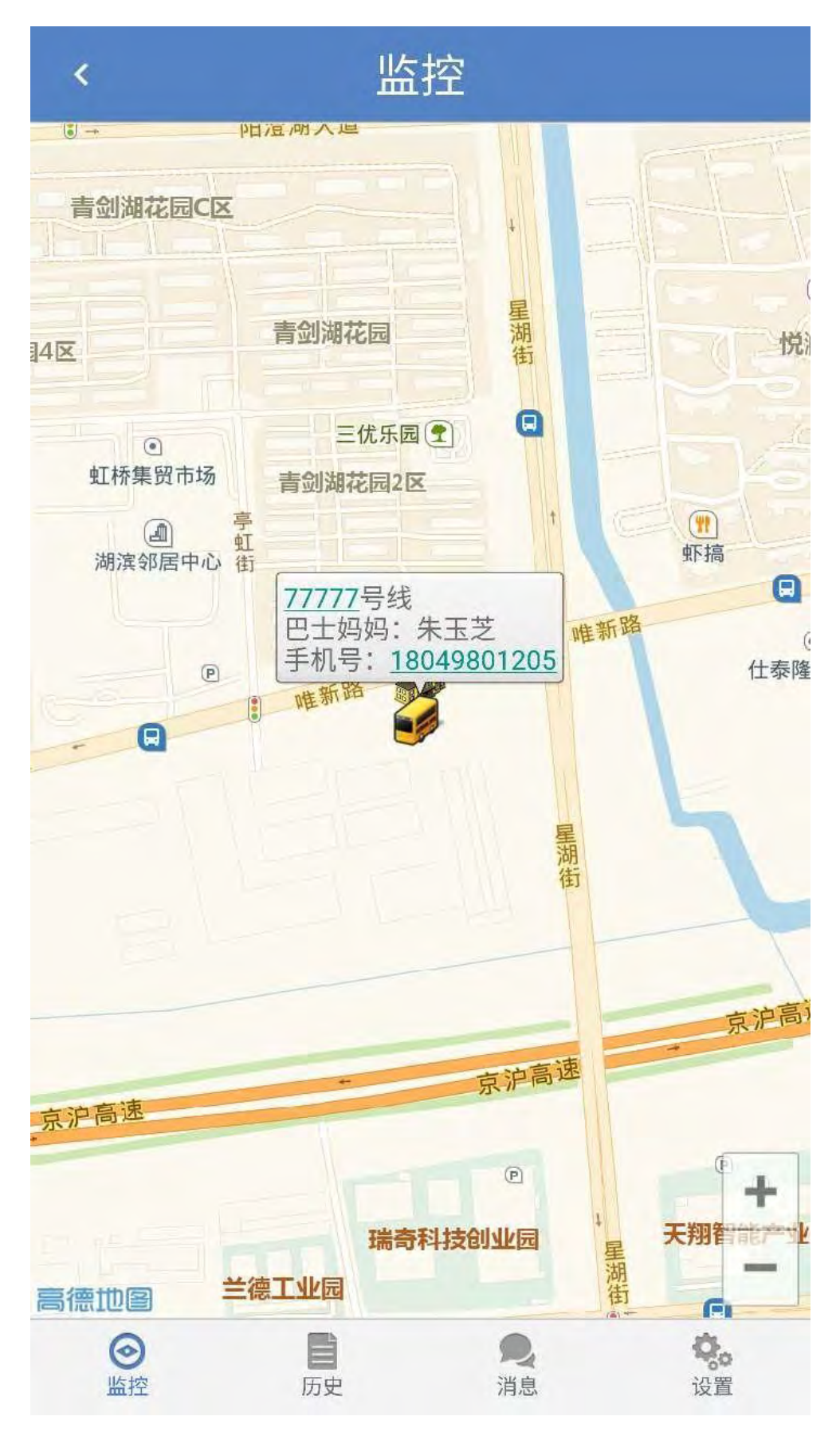

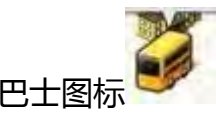

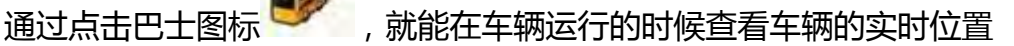

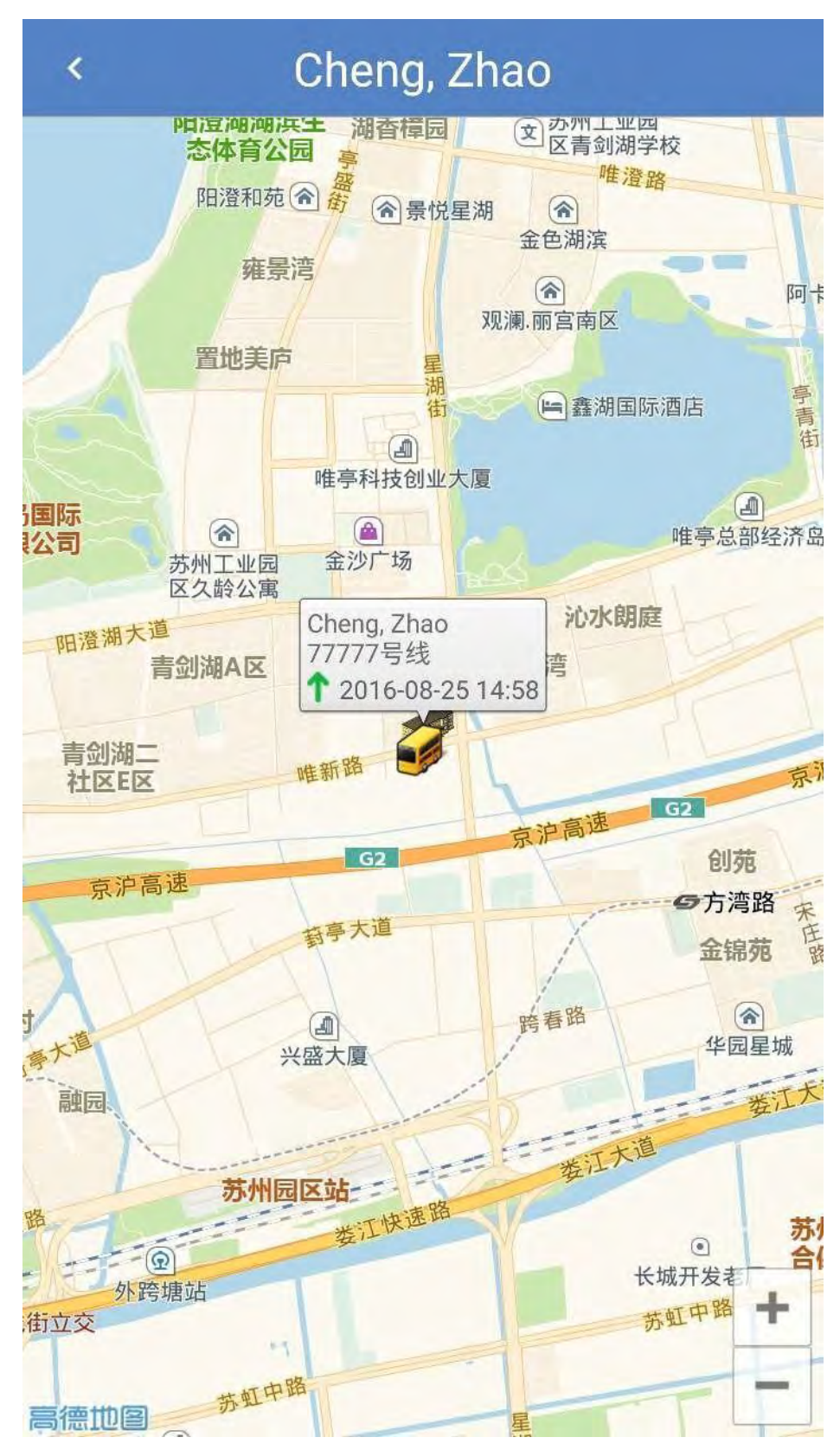

#### **3.3 历史**

历史页面能查看过去 7 天的数据

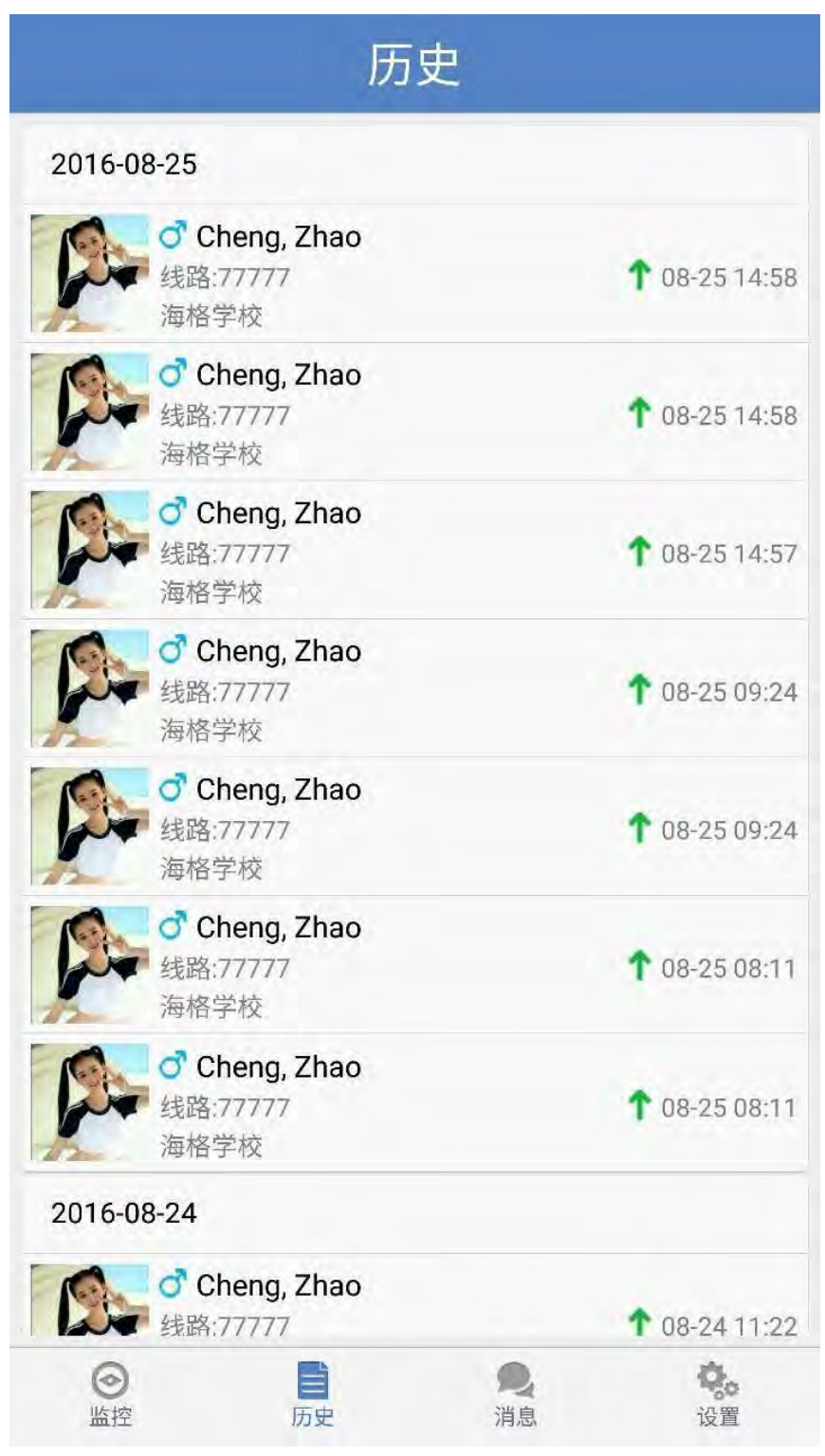

绿色箭头表示上车,红色箭头表示上车。时间表示刷卡时间。

#### **3.4 消息**

#### 您可以从消息页面查看管理人员发送的消息

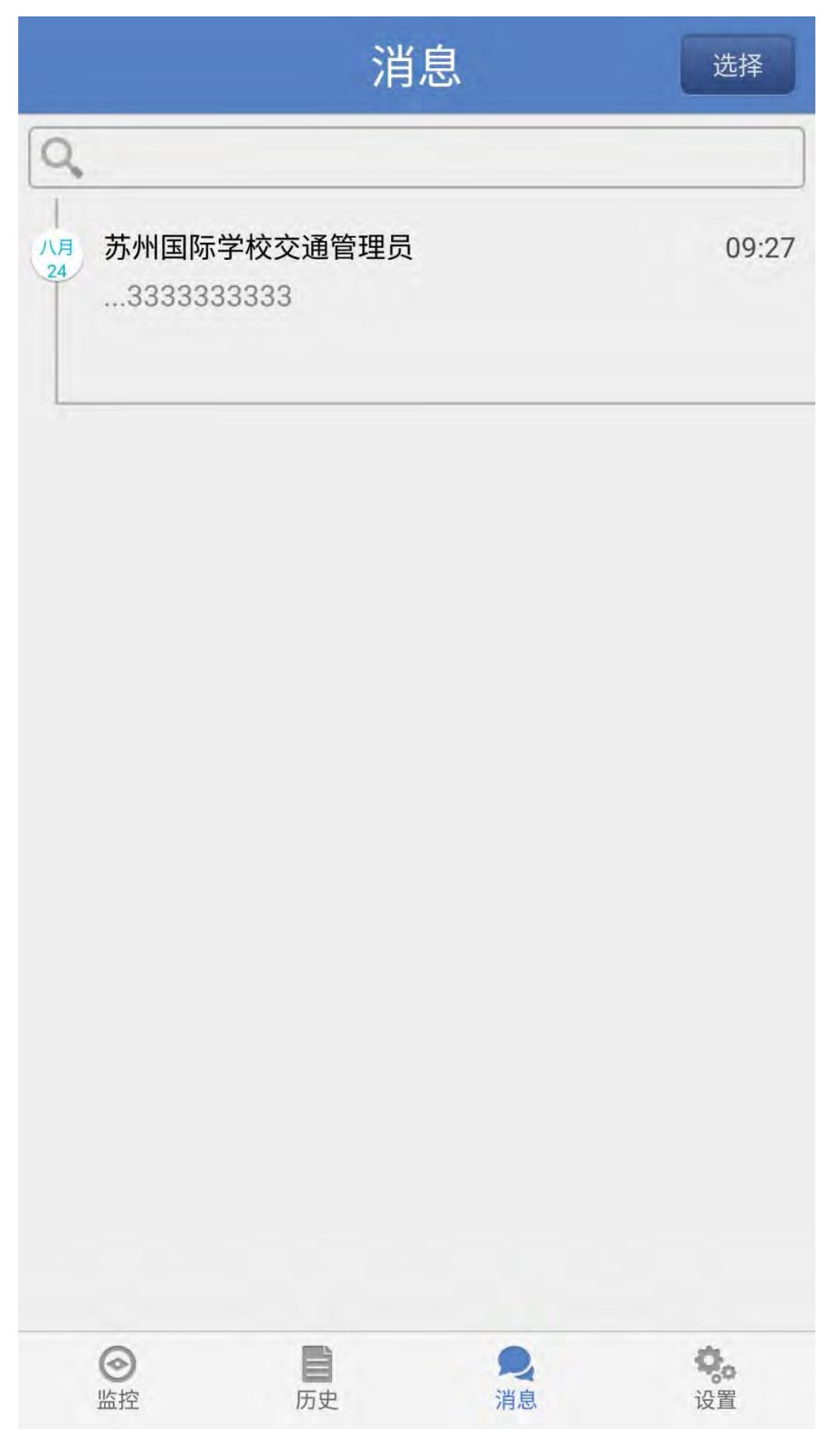

#### **3.5 设置**

您能在设置页面查看您孩子的信息,开关消息推送功能,检查更新软件版本以及更改系统语言

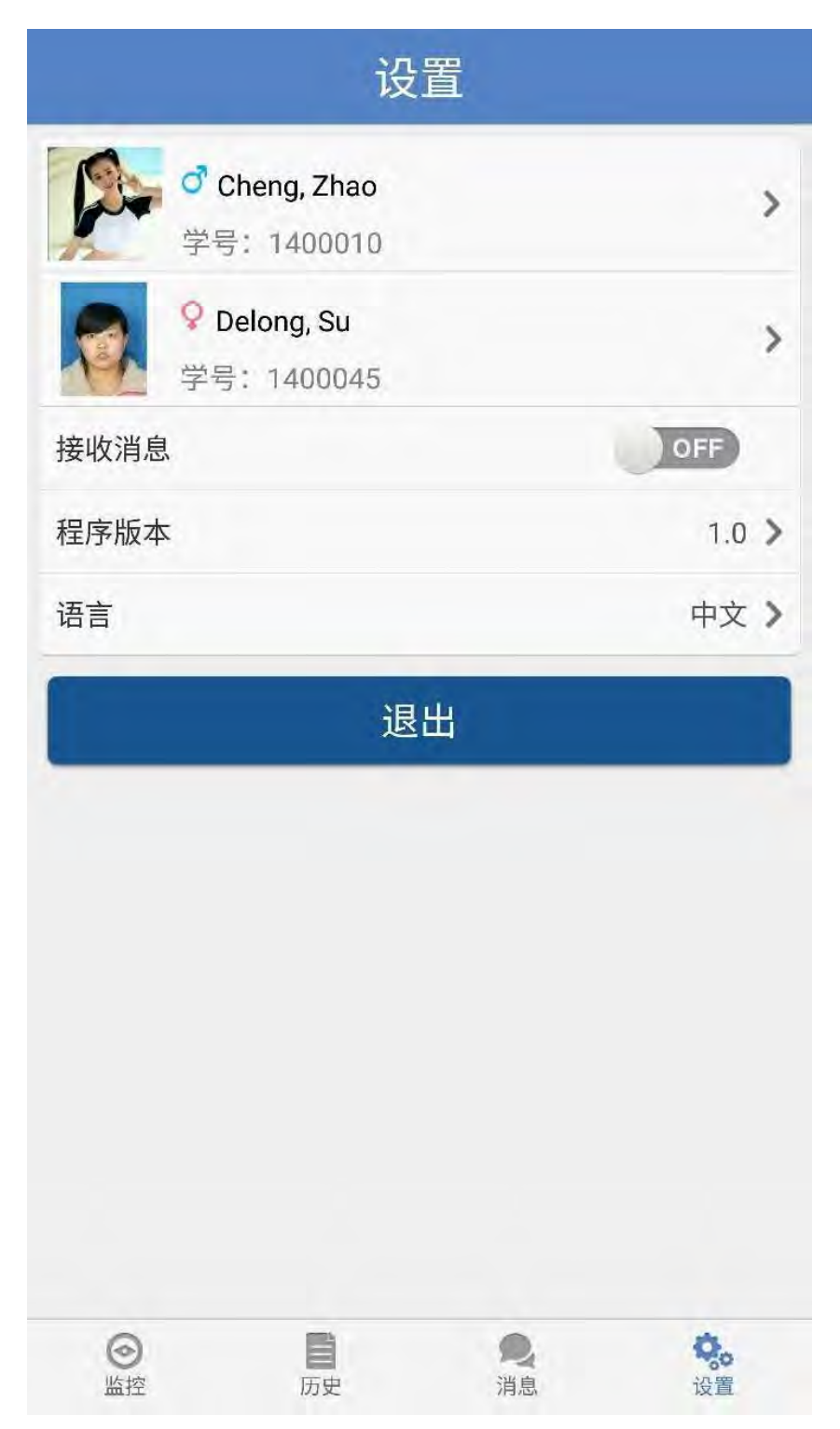

点击学生照片查看信息

### **3.5.1 学生信息**

在系统里点击学生姓名就能查看学生信息

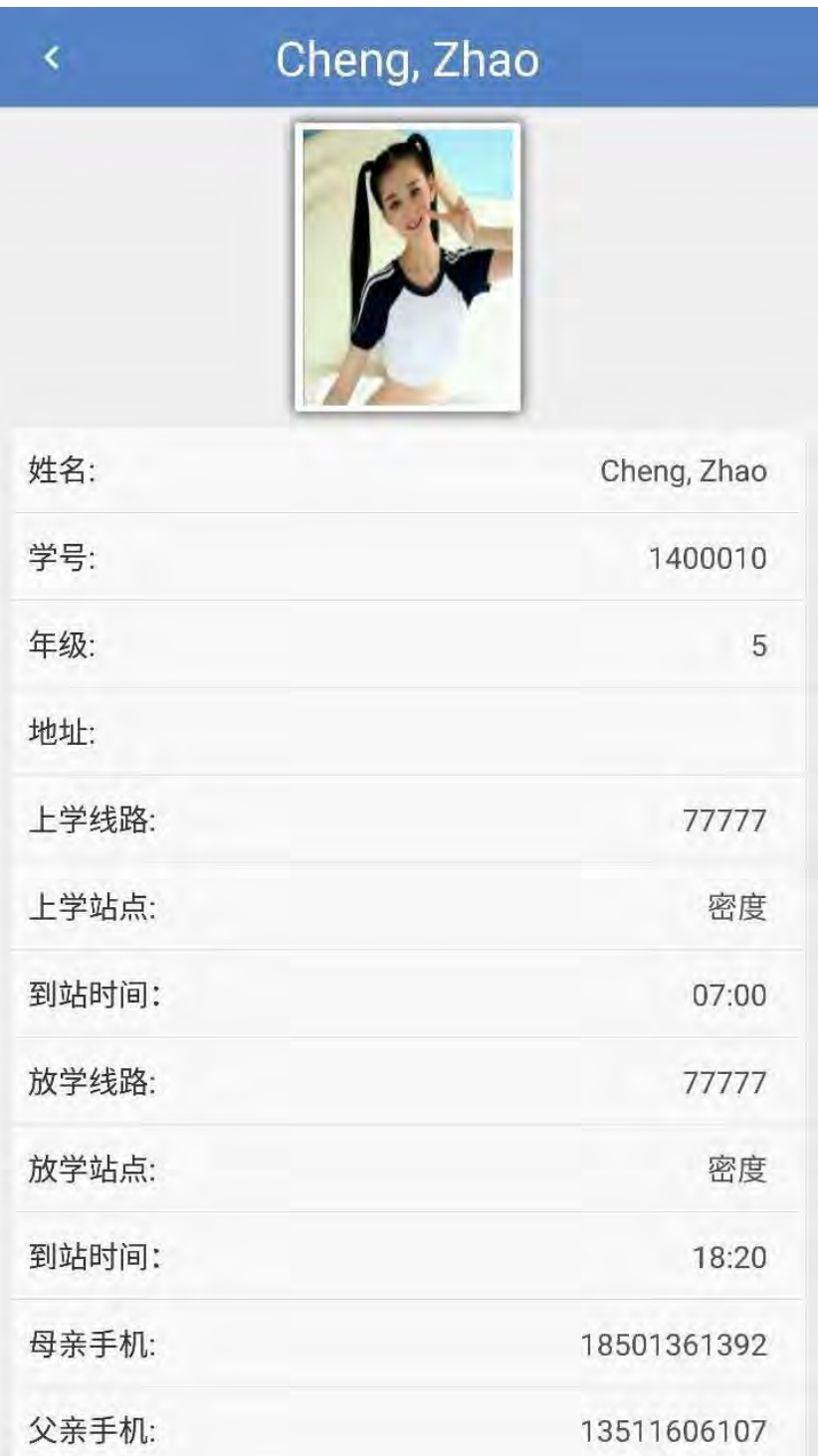